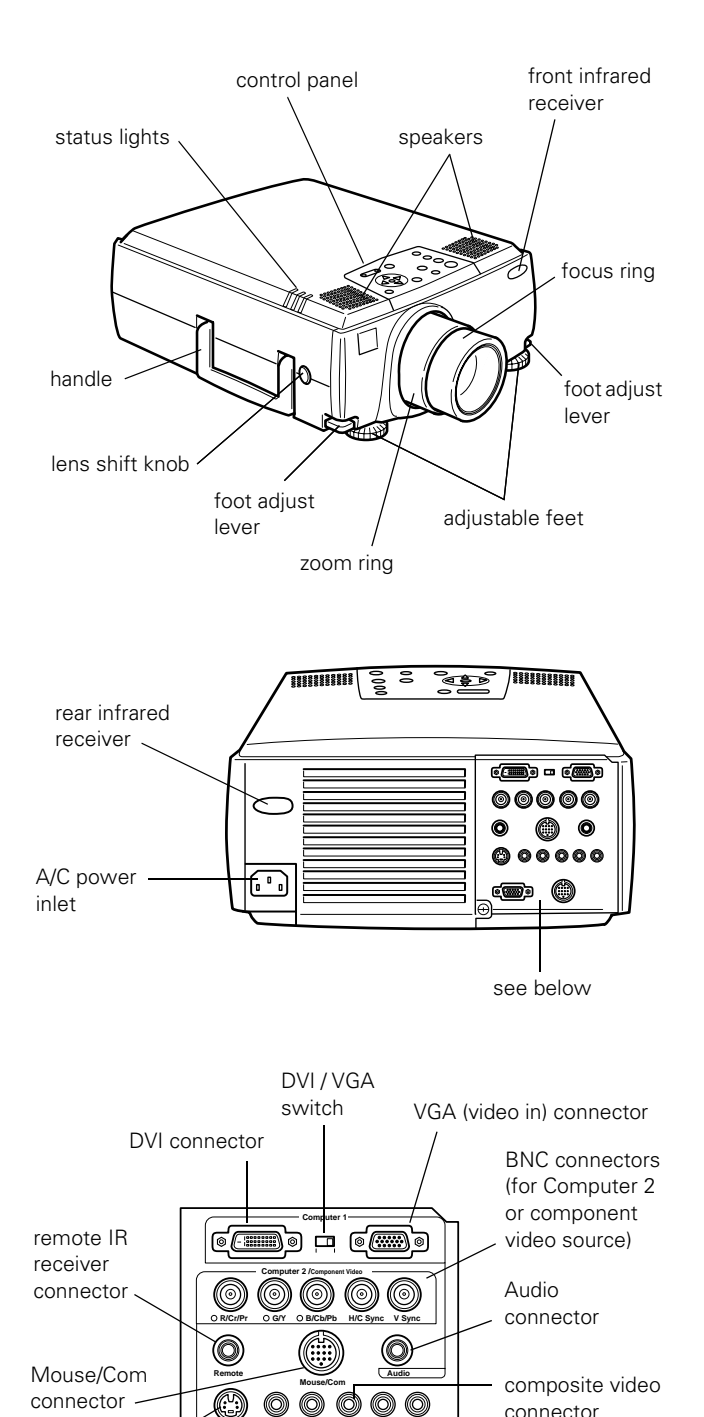

**Monitor Out Stack Out**

 $\in$   $\equiv$ 

S-Video and BNC audio connectors

S-Video connector

Monitor Out connector

**S-Video S-Audio/Audio2 L-Audio-R Video**

(

### **General**

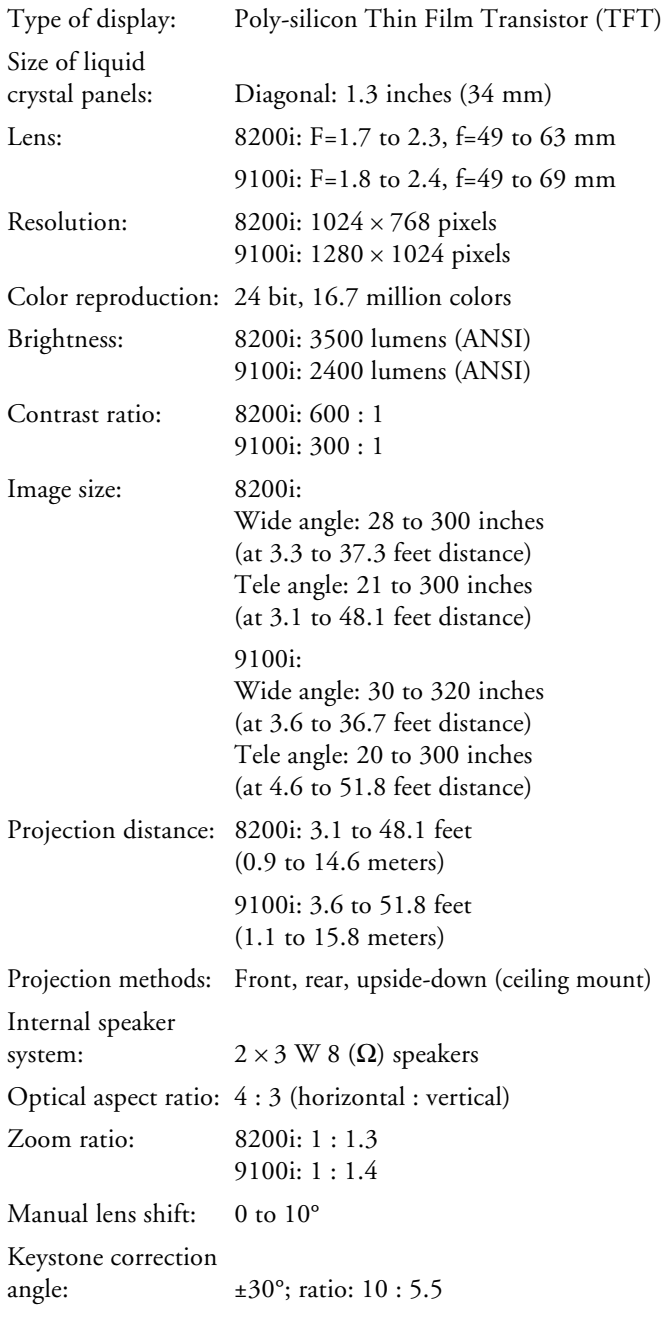

Stack Out connector

connector

audio connectors for composite video

### **Projection Lamp**

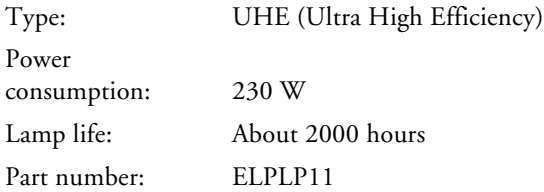

### **Remote Control**

Range: 32.8 feet (10 meters) Batteries: Alkaline AA (2)

## **Mouse Compatibility**

Supports PS/2, USB, serial, ADB

### **Remote IR Receiver**

Supports EPSON Remote IR Receiver, 10-foot cable (typically used for rear screen projection)

## **Dimensions**

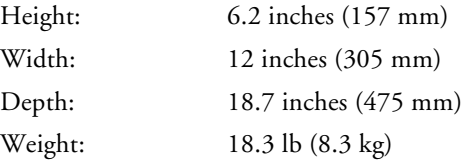

## **Electrical**

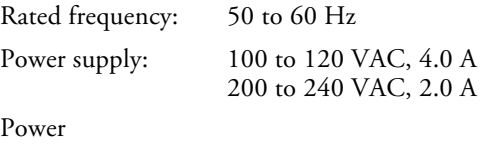

consumption: Operating: 350 W Sleep mode: 15 W

### **Environmental**

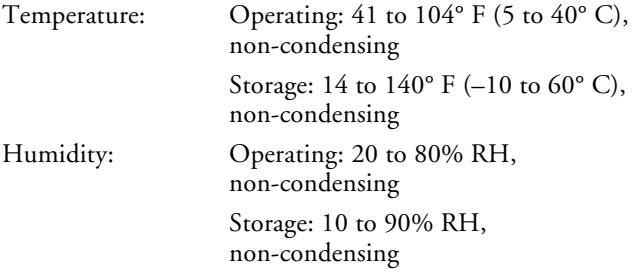

### **Safety**

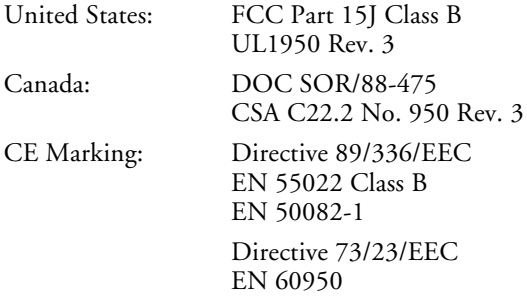

### **Computer Video Port Pin Assignments**

The Computer 1 analog (VGA) port and the Monitor Out port are female video RGB, 15-pin micro-D-style connectors. Here are their pin assignments:

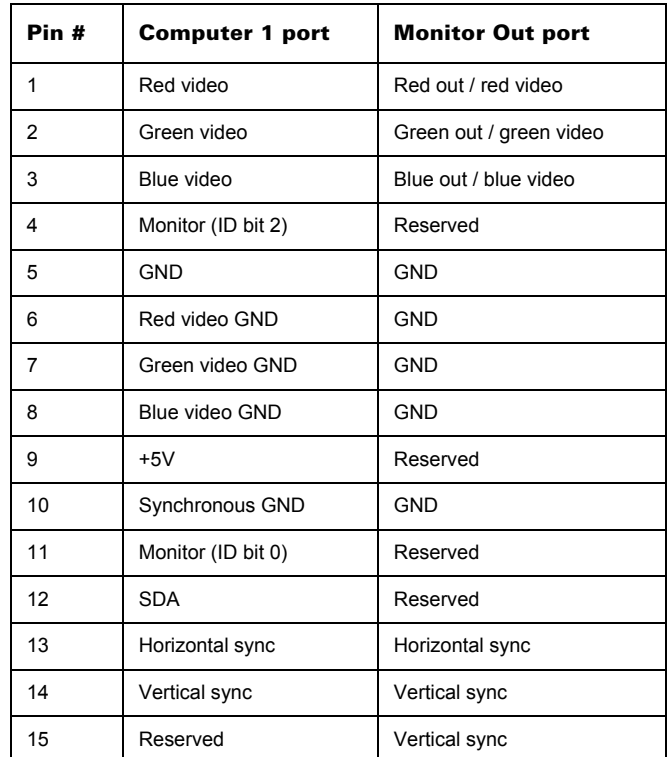

## **Compatible Video Formats**

The projector supports the following international video standards: NTSC, NTSC 4.43, PAL, PAL 60, PAL-M, PAL-N, and SECAM. In addition, the projector supports the computer monitor display formats listed below.

To project images output from a computer, the computer's video card must be set at a refresh rate (vertical frequency) that's compatible with the projector; see the following table for compatible formats. Note that the frequencies of some computers may not allow images to be displayed correctly; see your computer's documentation for details.

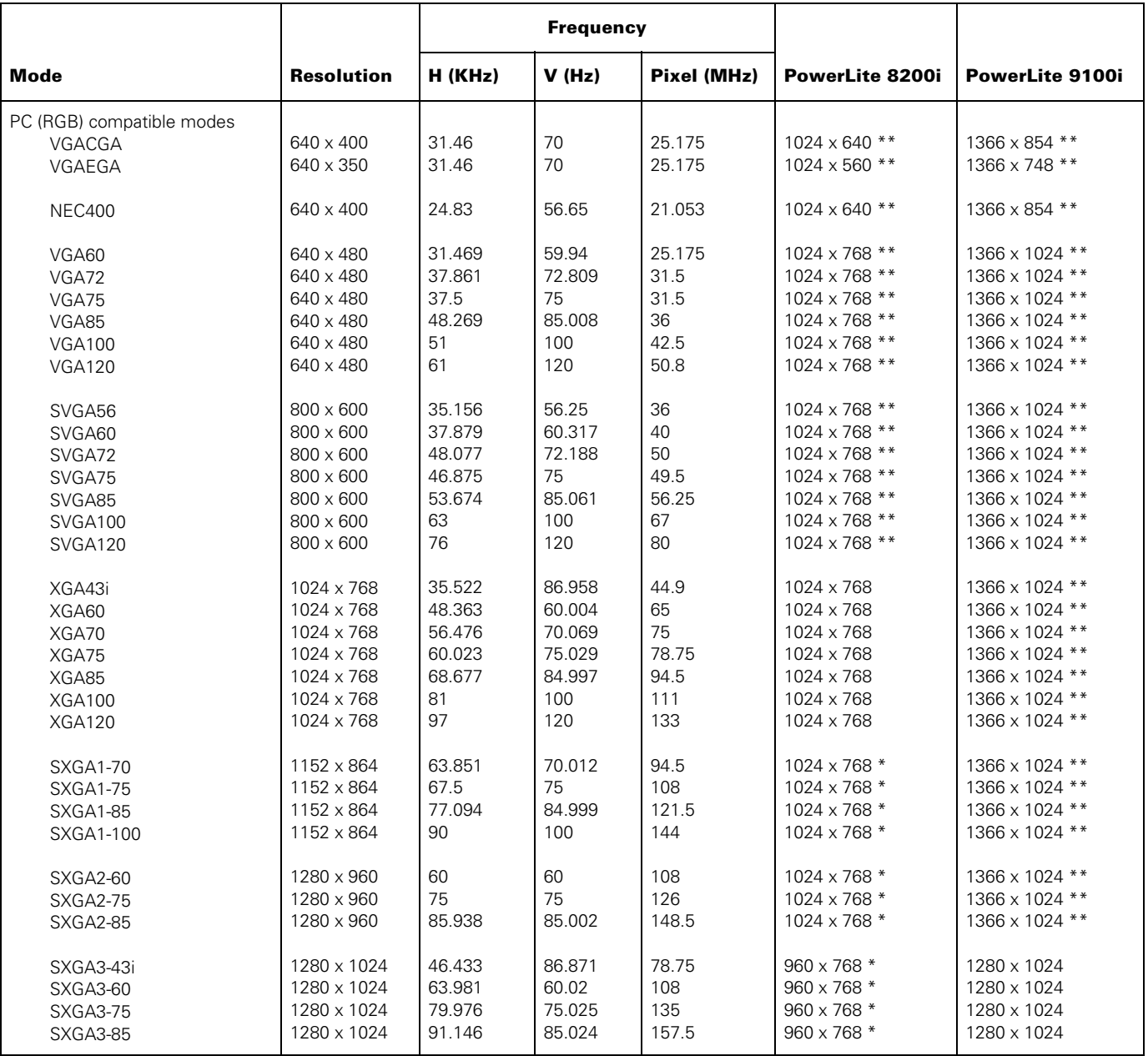

## EPSON PowerLite 8200i/9100i Projector

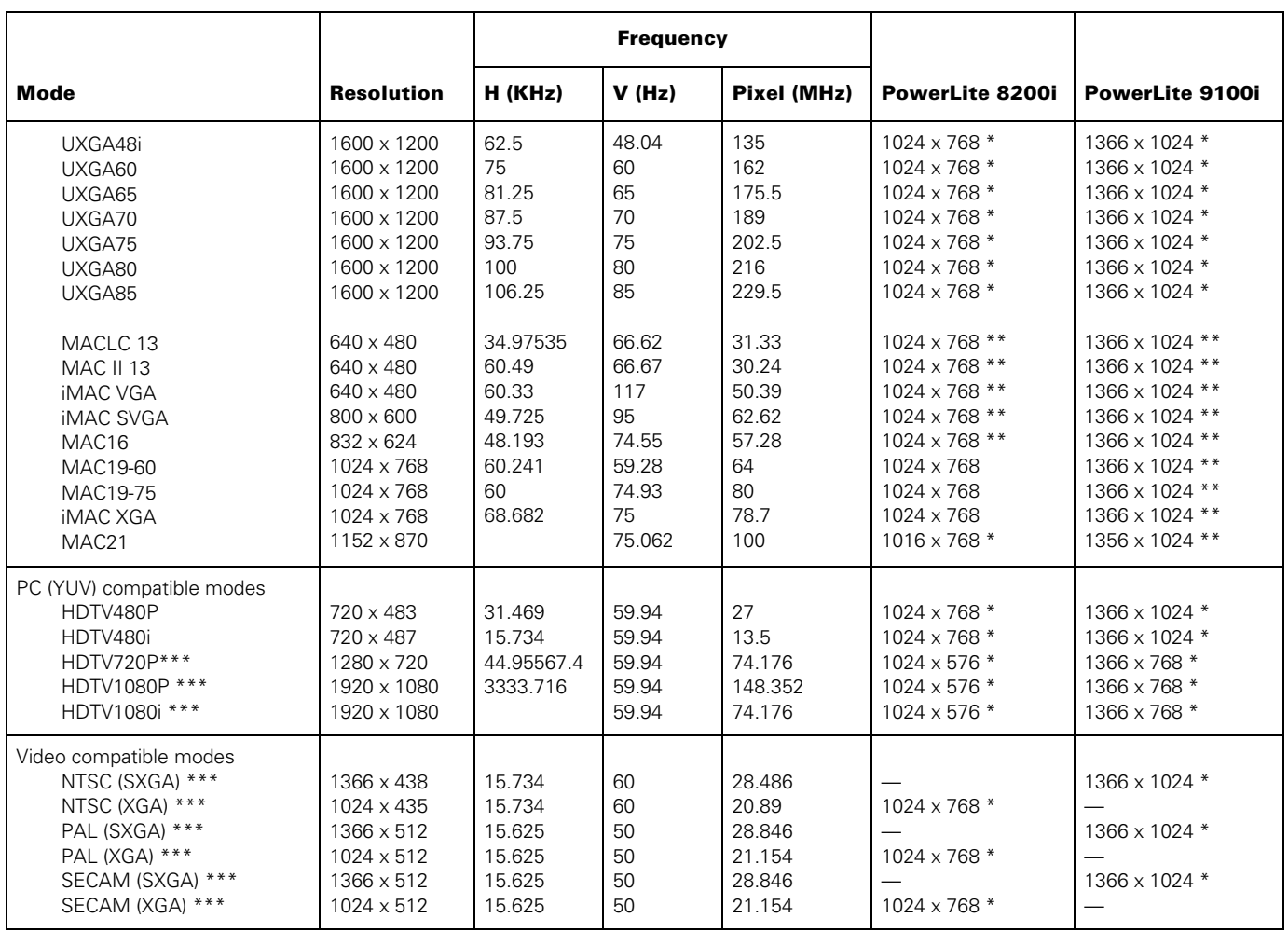

\* Resize mode (those without asterisks are native mode).

\*\* Although resize mode is shown, Windows mode is also available.

\*\*\*Select 4:3 or 16:9 mode as the Aspect Ratio setting in the Video menu.

## **Positioning the Projector**

Follow these guidelines to get the best results when projecting:

- ❏ Place the projector on a sturdy, level surface, between 3 and 48 feet from the screen.
- ❏ Make sure there is plenty of space for ventilation around and under the projector.
- ❏ Make sure the projector is within 6 feet of a grounded electrical outlet or extension cord and within 5 feet of the computer and/or video source.
- ❏ Face the projector squarely toward the screen. Otherwise, your image will be distorted.

*Note: It's easier to position the projector when the screen is directly in front of the room. If the screen is placed diagonally in a corner, it's much more difficult to aim the projector squarely at the screen and get a non-distorted image.* 

You won't need to tilt the projector upward as long as you position it so that its lens is at least as high as the bottom of the screen, but no higher than the middle of the screen, as shown:

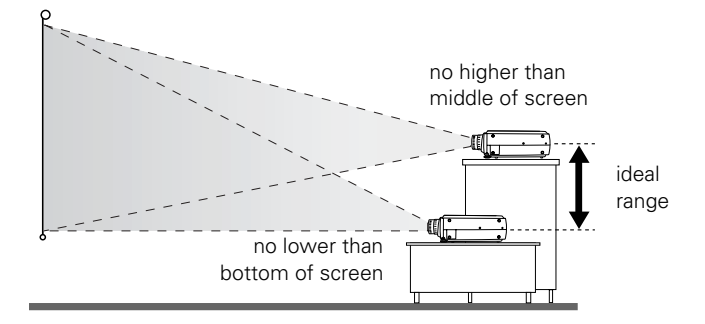

### *Note: If you have to raise the front of the projector, you can use the projector's keystone correction to eliminate distortion. See ["Adjusting the Image Shape" on page 7](#page-6-0).*

If you'll be projecting from overhead, you'll get the bestlooking picture by mounting the projector parallel to the ceiling, with its lens at least as high as the middle of the screen, but no higher than the top of the screen. Then use the lens shift knob to position the image on-screen. You'll also need to select ceiling projection in the projector's Advanced menu.

### **Calculating Image Size and Projection Distance**

Use the formulas below either to find out how large your image will be when you know the distance from the projector to the screen, or to find out how far from the screen to place the projector if you want an image of a certain size. Since the size of the image can be changed by rotating the zoom ring, formulas are given for calculating both the minimum and maximum sizes.

*Note: The formulas given here are for when the projector is placed flat, without tilting it up at the screen. If you tilt it up by extending the feet or use electronic keystone correction, your image size may vary.*

#### **Standard Lens**

To determine the diagonal size of an image when you know the projection distance:

#### ❏ **Inches:**

Maximum diagonal size =  $(0.6676 \times$  projection distance) + 1.8 Minimum diagonal size =  $(0.5173 \times$  projection distance) + 1.4

#### ❏ **Centimeters:**

Maximum diagonal size =  $(0.6676 \times$  projection distance) + 4.6 Minimum diagonal size =  $(0.5173 \times$  projection distance) + 3.6

To determine the projection distance when you know the diagonal size of the screen image:

#### ❏ **Inches:**

Maximum projection distance =  $(1.498 \times$  diagonal size) - 2.7 Minimum projection distance =  $(1.933 \times$  diagonal size) – 2.7

#### ❏ **Centimeters:**

Maximum projection distance =  $(1.498 \times$  diagonal size) – 6.9 Minimum projection distance =  $(1.933 \times$  diagonal size) – 6.9

#### **Long Throw Zoom Lens (ELPLL02)**

To determine the diagonal size of an image when you know the projection distance:

#### ❏ **Inches:**

Maximum diagonal size =  $(0.487 \times$  projection distance) + 2.3 Minimum diagonal size =  $(0.286 \times$  projection distance) + 1.5

#### ❏ **Centimeters:**

Maximum diagonal size =  $(0.487 \times$  projection distance) + 5.9 Minimum diagonal size =  $(0.286 \times$  projection distance) + 3.7

To determine the projection distance when you know the diagonal size of the screen image:

#### ❏ **Inches:**

Maximum projection distance =  $(3.492 \times$  diagonal size) – 5.1 Minimum projection distance =  $(2.053 \times$  diagonal size) – 4.8

#### ❏ **Centimeters:**

Maximum projection distance =  $(3.492 \times$  diagonal size) - 12.9 Minimum projection distance =  $(2.053 \times \text{diagonal size}) - 12.2$ 

### **Extra Long Throw Zoom Lens (ELPLL03)**

To determine the diagonal size of an image when you know the projection distance:

#### ❏ **Inches:**

Maximum diagonal size =  $(0.231 \times projection$  distance) + 2.2 Minimum diagonal size =  $(0.171 \times$  projection distance) + 1.7

#### ❏ **Centimeters:**

Maximum diagonal size =  $(0.231 \times$  projection distance) + 5.7 Minimum diagonal size =  $(0.171 \times$  projection distance) + 4.2

To determine the projection distance when you know the diagonal size of the screen image:

#### ❏ **Inches:**

Maximum projection distance =  $(4.331 \times$  diagonal size) - 9.7 Minimum projection distance =  $(5.850 \times \text{diagonal size}) - 9.7$ 

#### ❏ **Centimeters:**

Maximum projection distance =  $(4.331 \times$  diagonal size) – 24.6 Minimum projection distance =  $(5.850 \times$  diagonal size) – 24.6

#### **Short Throw Zoom Lens (ELPLW01)**

To determine the diagonal size of an image when you know the projection distance:

#### ❏ **Inches:**

Maximum diagonal size =  $(0.876 \times$  projection distance) + 3.8 Minimum diagonal size =  $(0.730 \times$  projection distance) + 3.0

#### ❏ **Centimeters:**

Maximum diagonal size =  $(0.876 \times$  projection distance) + 9.6 Minimum diagonal size =  $(0.730 \times$  projection distance) + 7.7

To determine the projection distance when you know the diagonal size of the screen image:

#### ❏ **Inches:**

Maximum projection distance =  $(1.369 \times$  diagonal size) – 4.1 Minimum projection distance =  $(1.142 \times$  diagonal size) – 4.3

#### ❏ **Centimeters:**

Maximum projection distance =  $(1.369 \times$  diagonal size) – 10.5 Minimum projection distance =  $(1.142 \times \text{diagonal size}) - 11.0$ 

#### **Fixed Short Throw Lens (ELPLR01)**

To determine the diagonal size of an image when you know the projection distance:

#### ❏ **Inches:**

Diagonal size =  $(1.239 \times projection$  distance) + 3.4

❏ **Centimeters:** Diagonal size =  $(1.239 \times$  projection distance) + 8.7

To determine the projection distance when you know the diagonal size of the screen image:

❏ **Inches:**

Projection distance =  $(0.807 \times \text{diagonal size}) - 2.8$ 

❏ **Centimeters:**

Projection distance =  $(0.807 \times \text{diagonal size}) - 7.0$ 

## **Selecting the Video Source**

If the projector is connected to more than one computer and/ or video source, you can use the buttons on the remote control or the control panel to switch between the different sources.

On the control panel, press the Computer button to switch between the computer sources and press the Video button to switch between standard (composite) video, S-Video, and component video (BNC).

On the remote control:

- ❏ Press the Video button to switch between a standard composite video source and an S-Video source.
- ❏ Press the Comp1 button to select the Computer 1 source.
- ❏ Press the Comp2/YCbCr to select the Computer 2 or component video source.

After you select a source, the screen goes dark for a moment before the image appears.

## **What To Do If You See a Blank Screen**

If you see a blank screen or a blue screen with the message No Signal after turning on your computer or video source, do one of the following:

- ❏ Make sure the cables are connected correctly.
- ❏ Make sure the power light is green and not flashing and the lens cap is off.
- ❏ If you've connected more than one computer and/or video source, you may need to press the Computer or Video button on top of the projector to select the correct source.
- ❏ Try restarting your computer.

#### **If you're using a Macintosh laptop with OS 9.x or earlier:**

You may need to set up your system to display on the projector screen as well as the LCD screen. Follow these steps:

- 1. From the Apple menu, select Control Panels, then click Monitors and Sound.
- 2. Click the Arrange icon.
- 3. Drag one monitor icon on top of the other.

If the Arrange option isn't available, you may need to select one of the Simulscan resolution settings:

- 1. Click the Monitor icon.
- 2. Select a Simulscan resolution. (Allow a few seconds for the projector to sync up after making the selection.)

## **If you're using a Macintosh laptop with OS X:**

You may need to set up your system to display on the projector screen as well as the LCD screen. Follow these steps:

- 1. Select System Preferences from the Apple menu and click Displays.
- 2. Click Detect Displays.
- 3. To display the entire desktop on both your projector screen and LCD screen, click the Arrange tab. (If you don't see this tab, make sure it is not hidden by another window on your screen.)
- 4. Click Mirror Displays in the lower corner of the screen. One of the monitor icons automatically moves on top of the other.

## **If you're using a PC laptop:**

❏ Press the function key that lets you display on an external monitor. It's often identified with an icon such as  $\Xi/\Box$  or labelled CRT/LCD. You may have to hold down the Fn key while pressing it. Check your laptop's manual or online help.

On most systems, the  $\triangle$ / $\bigcirc$  or CRT/LCD key lets you toggle between the LCD screen and the projector, or display on both at the same time. Allow a few seconds for the projector to sync up after pressing it.

❏ Depending on your computer's video card, you might need to use the Display utility in the Control Panel to make sure both the LCD screen and external monitor port are enabled. See your computer's documentation or online help.

**Adjusting the Image**

After setting up the projector, you may need to adjust the height, size, or appearance of the image.

## **Adjusting the Height of the Image**

You can adjust the height of the image using the lens shift knob and the projector's feet.

❏ Press the lens shift knob to make it pop out; then turn it clockwise or counterclockwise to move the lens up or down. When you're finished, press the knob back in.

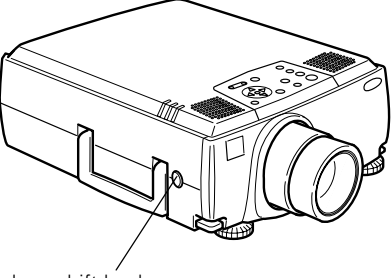

lens shift knob

❏ To raise the image using the projector's feet, stand behind the projector and hold up the front while you squeeze the blue foot release levers against the projector. This unlocks the feet.

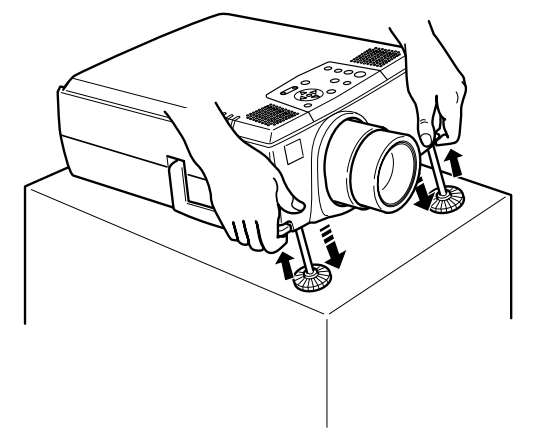

Raise or lower the projector until the image is positioned where you want it, then release the levers to lock the feet and set the projector down gently. You can fine-tune the height of the projector by turning the feet.

If the image shape becomes distorted after you adjust the height, see the following section.

## <span id="page-6-0"></span>**Adjusting the Image Shape**

If the projected image isn't square or has a "keystone" shape, do one or more of the following:

- $\Box$  If your image looks like  $\Box$  or  $\Box$ , you've placed the projector off to one side of the screen, at an angle. Move it directly in front of the center of the screen, facing the screen squarely.
- $\Box$  If your image looks like  $\parallel$  or  $\parallel$ , press the + or  $$ side of the Keystone button to correct the shape of the image.

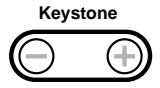

After correction, your image will be slightly smaller.

You can also perform electronic keystone correction using the projector's Setting menu.

## **Resizing the Image**

If only part of your computer screen is displayed, your computer may be set for a higher resolution than the projector's "native" display: 1024 × 768 pixels (PowerLite 8200i) or  $1280 \times 1024$  (PowerLite 9100i). You can resize the image to fit the resolution of your projector.

- ❏ Press the Resize button on the remote control or the control panel. The screen image is automatically compressed.
- ❏ Continue pressing the Resize button to pan around the screen in the original resolution.

If you're projecting from video equipment, pressing the Resize button switches the aspect ratio between 4:3 and 16:9. If you have zoomed in on your image, you can also use the Resize button to switch it back to the original display size.

*Note: You can also resize your image with the* Resize *button when you're projecting from a VCR or other video source.*

## **Projector Status Lights**

The lights on top of the projector indicate the projector's operating status.

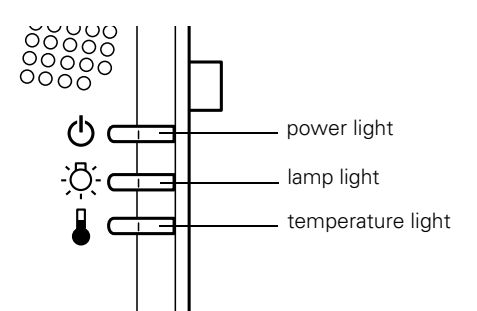

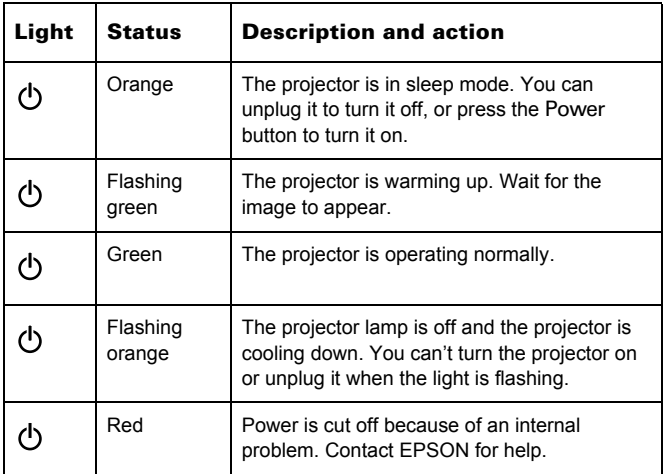

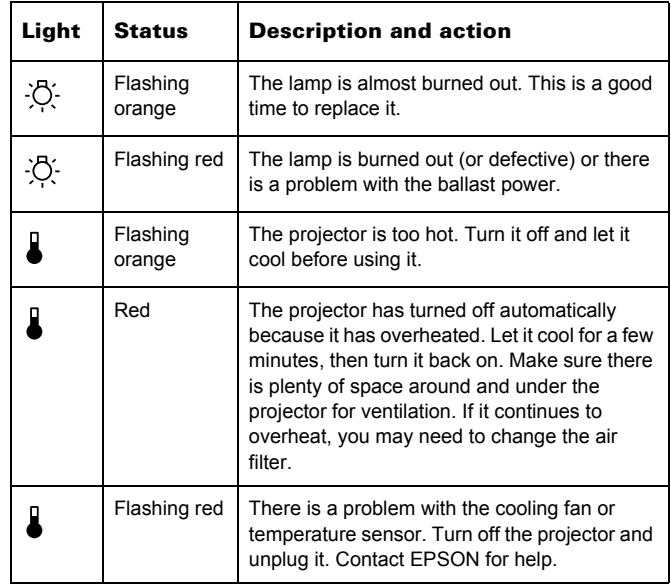

# **Using the Remote Control**

The remote control uses a line-of-sight infrared signal. It lets you access the projector's features from anywhere in the room—up to 32 feet away. (This distance may be shorter if the remote control batteries are low.) You must also be within a ±30° angle from the front or rear receiver. If you have connected the mouse cable, you can also use the remote control as a wireless mouse.

The projector may not respond to remote control commands in these conditions:

- ❏ You are too far away or not within 30° to the left or right of and 15° above or below the front or rear sensor
- ❏ The R/C (remote control) switch is in the OFF position
- ❏ Batteries are weak
- ❏ Ambient light is too bright
- ❏ A fluorescent light is shining into the infrared receiver
- ❏ A strong light source (such as direct sunlight) shines into the infrared receiver
- ❏ Other equipment emitting infrared energy is present (such as a radiant room heater)

The remote control buttons are shown in the following illustrations.

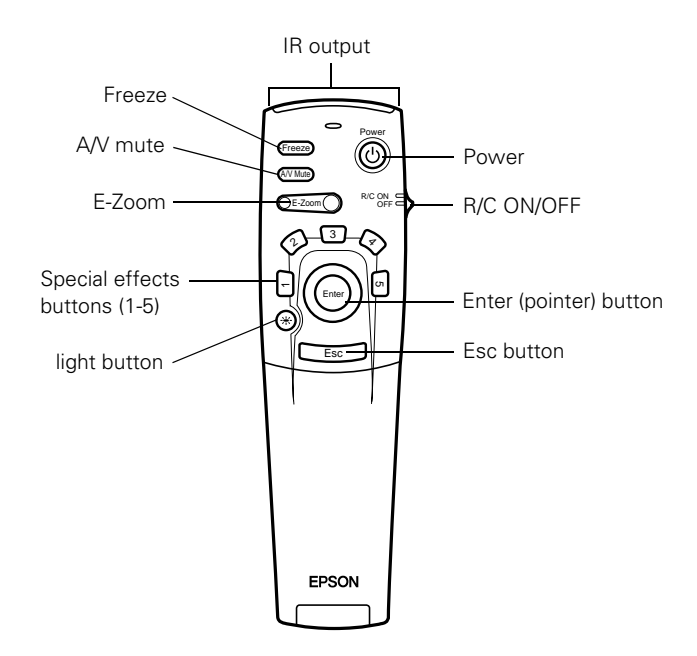

Open the cover just below the Esc button to access these remote control buttons:

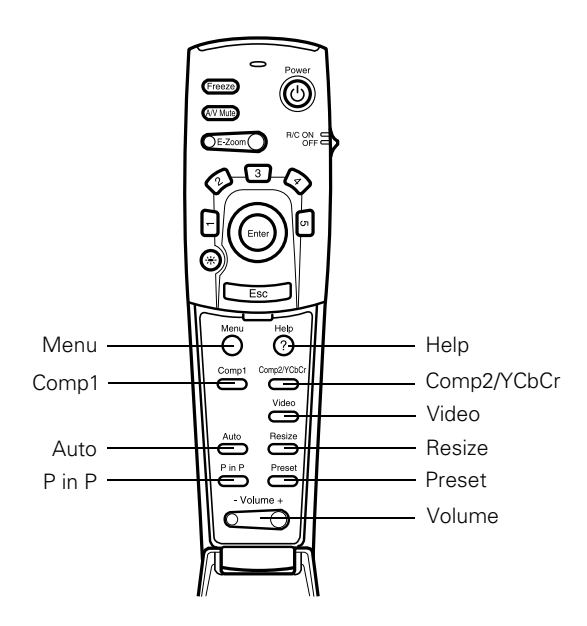

This table summarizes the functions on the remote control.

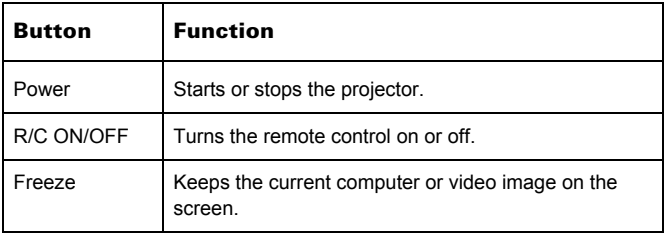

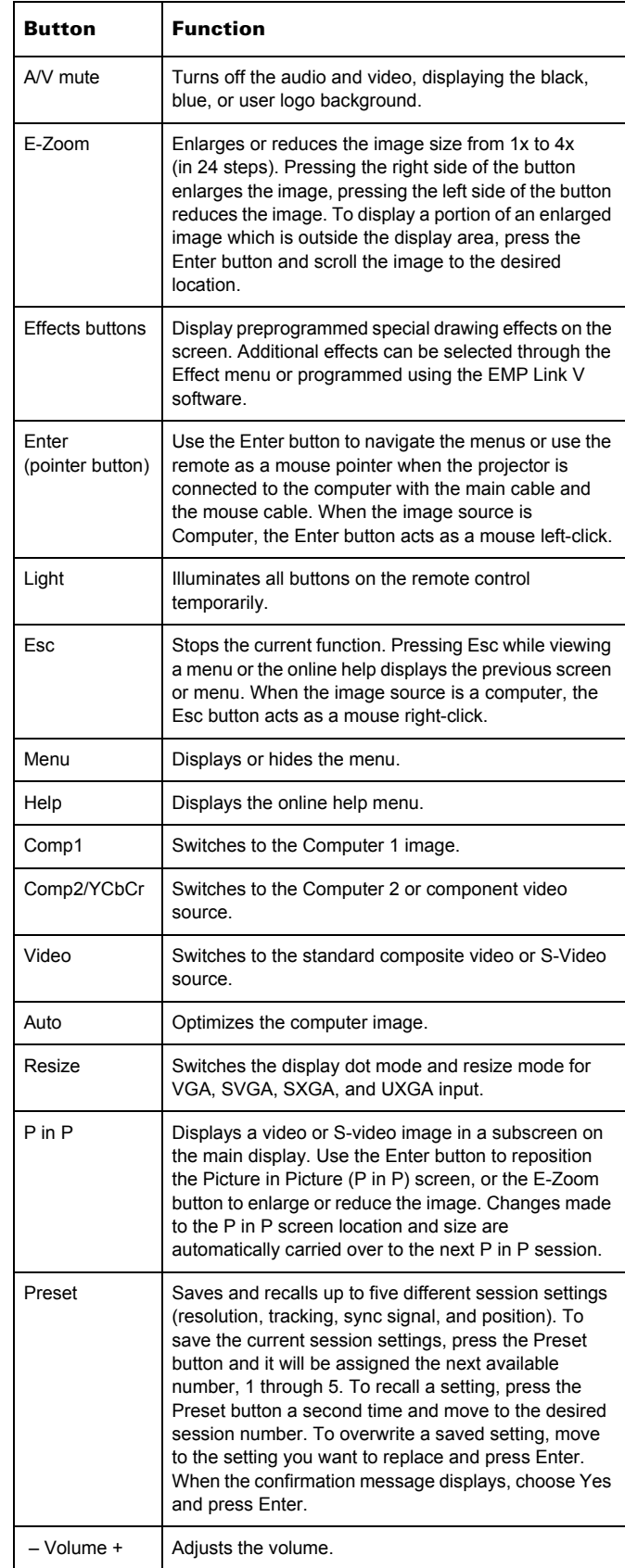

The five special effects buttons are preprogrammed with the following functions.

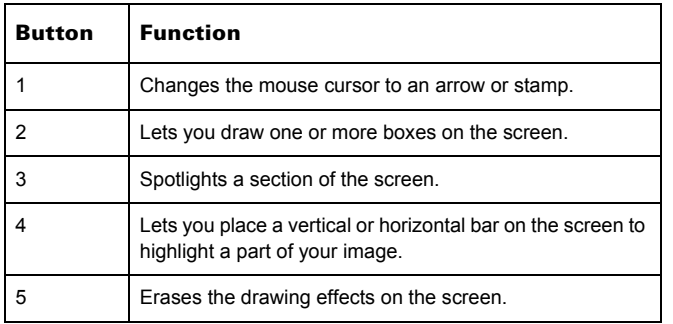

*Note: You can use the projector's Effect menu to select different options for each of the drawing tools.*

# **Using the Control Panel**

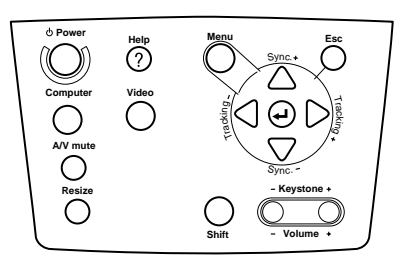

You can use the control panel instead of the remote control to control the projector. However, you can program and access the custom features only with the remote control.

The following table summarizes the functions on the control panel.

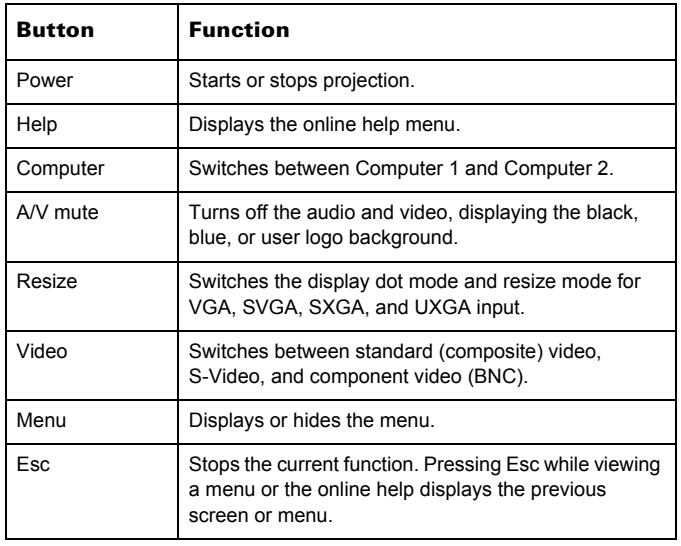

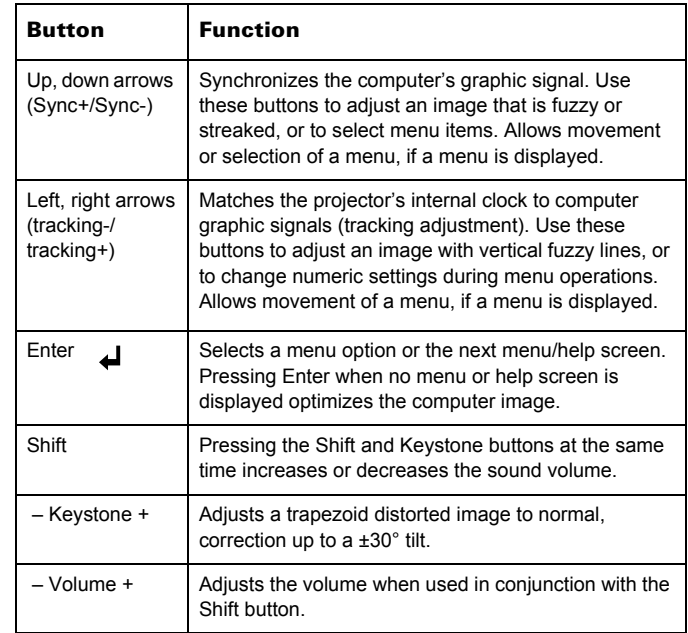

## **Cleaning the Lens**

*Warning: Before you clean any part of the projector, turn off the projector and unplug the power cord. Never open any cover on the projector, except the lamp and filter covers. Dangerous electrical voltages in the projector can injure you severely. Do not try to service this product yourself, except as specifically explained in this*  Product Information Guide*. Refer all other servicing to qualified service personnel.*

Clean the lens whenever you notice dirt or dust on the surface.

- ❏ Lightly wipe the lens surface with a soft, dry, lint-free cloth.
- ❏ To remove dirt or smears on the lens, moisten a soft cloth with an alcohol-based cleaner and gently wipe the lens surface.

## **Cleaning the Projector Case**

Before you clean the projector case, turn off the projector and unplug the power cord.

- ❏ To remove dirt or dust, wipe the case with a soft, dry, lintfree cloth.
- ❏ To remove stubborn dirt or stains, moisten a soft cloth with water and a neutral detergent. Then wipe the case.
- ❏ Do not use alcohol, benzene, thinner, or other chemical detergents. These can cause the case to warp.

# **Cleaning and Replacing the Air Filter**

Clean the air filter at the bottom of the projector after every 100 hours of use. If it is not cleaned periodically, it can become clogged with dust, preventing proper ventilation. This can cause overheating and damage the projector.

Follow these steps:

- 1. Turn off the projector and unplug the power cable.
- 2. Turn the projector on its side so that the handle is on top and you can access the filter easily.

*Note: Standing the projector with the handle at the top prevents dust from getting inside the projector housing.*

3. To clean the filter, EPSON recommends using a small vacuum cleaner designed for computers and other office equipment. If you don't have one, gently clean the filter using a very soft brush (such as an artist's camel-hair brush).

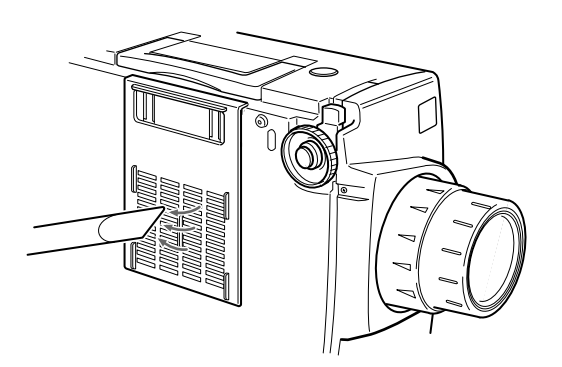

If the dirt is difficult to remove or if the filter is torn, replace it.

*Note: When you get a replacement lamp for your projector, a new air filter is included. You should replace the filter when you replace the lamp.*

4. If you need to replace the filter, pull up on the tab to release the filter and remove it.

5. Insert the new filter as shown.

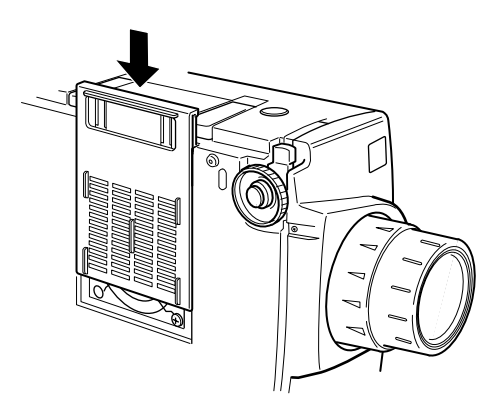

## **Replacing the Lamp**

The projection lamp typically lasts for about 2000 hours of use. It is time to replace the lamp when:

- ❏ The projected image gets darker or starts to deteriorate.
- ❏ The lamp light is flashing red or orange.
- ❏ The message LAMP REPLACE appears on the screen when the projection lamp comes on (after about 1900 hours). To maintain the projector brightness and image quality, replace the lamp as soon as possible.

*Warning: Let the lamp cool before replacing it. Also, do not touch the glass portion of the lamp assembly. Touching the glass portion of the lamp will result in premature lamp failure.*

- 1. Turn off the projector and unplug the power cable.
- 2. Allow the projector to cool down for at least an hour (if it has been on).
- 3. Use a screwdriver to loosen the two retaining screws on the lamp cover. When the screws are loose, lift off the lamp cover. (You cannot remove these screws from the cover.)

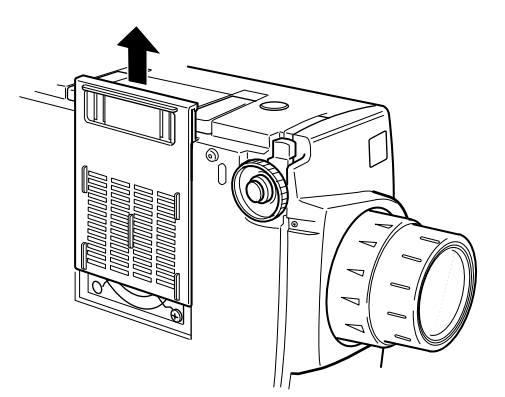

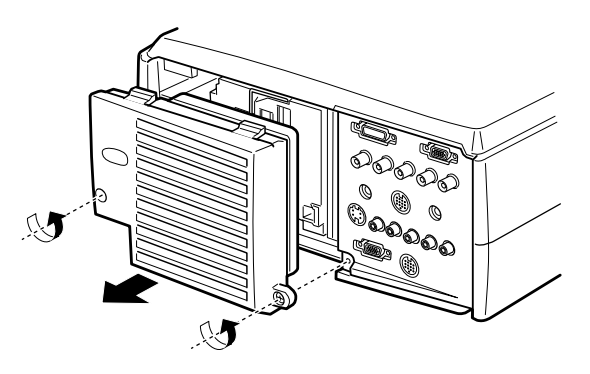

4. Use a screwdriver to loosen the three screws holding the lamp unit in place. (You cannot remove these screws completely.) Then lift the handle and pull out the lamp unit.

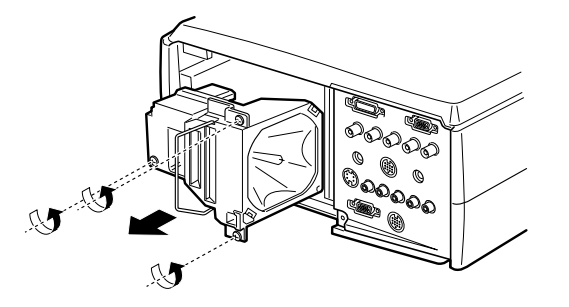

5. Gently insert the new lamp as shown below. Make sure it's inserted securely. Tighten the screws on the new lamp.

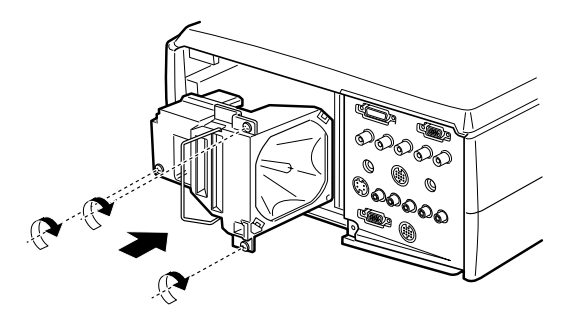

- 6. Replace the lamp cover and tighten the screws. (Make sure the lamp cover is securely fastened. The projector turns itself off if the lamp cover is open.)
- 7. Reset the lamp timer as described below.

## **Resetting the Lamp Timer**

After you install a new lamp, you need to reset the timer so the projector can keep track of how many hours it has been used. Follow these steps:

- 1. Press the Help button and hold it down for at least 5 seconds. The Help menu will be displayed and then you will see a menu asking if you want to reset the lamp ON time.
- 2. Use the left arrow button (control panel) or press left on the Enter button (remote control) to select Yes.
- 3. Press Enter to reset the timer.

# **Optional Accessories**

EPSON provides the following optional accessories for the PowerLite 8200i and the PowerLite 9100i. You can purchase these accessories from your dealer or by calling EPSON at (800) 873-7766; or visit the EPSON Store at www.epsonstore.com (U.S. sales only). In Canada, please call (800) 463-7766 for dealer referral.

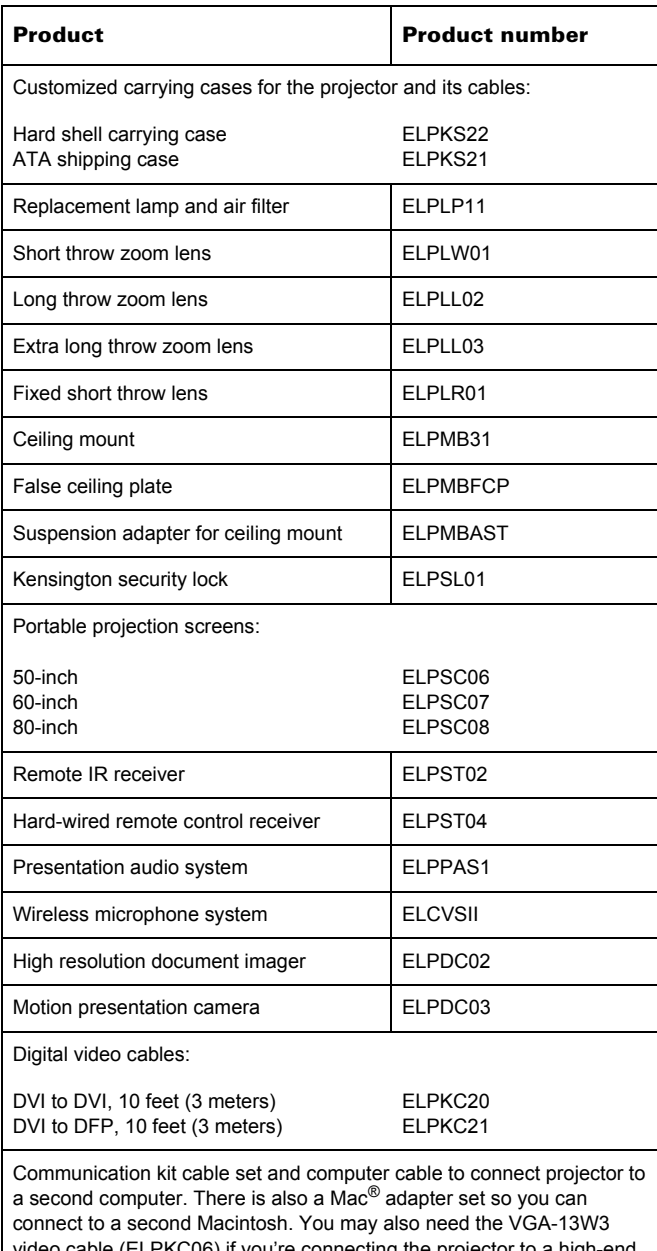

video cable (ELPKC06) if youíre connecting the projector to a high-end workstation.

ELP communication cable set ELPKC04

## **Related Documentation**

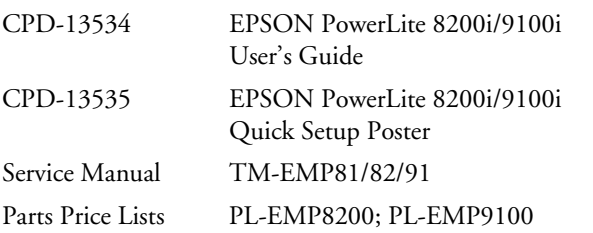